## **Welcome to Disney's Lion King Screen Scenes Parent's Help File.**

This help file has been provided to help you obtain the best experience while running Disney's Lion King Screen Scenes. In the sections that follow, we will cover Setting Up and uninstalling Disney's Lion King Screen Scenes, and provide answers to common questions.

**Screen Scenes Setup** Uninstalling Disney's Lion King Screen Scenes Answers to Common Questions

# **Screen Scenes Setup**

 To change the way in which Lion King Screen Scenes displays images on your screen, proceed as follows:

In the "Lion King Screen Scenes" window, click on the "Screen Scenes" button in the bottom left corner to open the "Screen Scene Options" window, to allow you to view and modify your screen scene options. There are four sections in the Screen Scenes Options window:

- A. Screen Scenes -- On/Off button
- B. Time Before Change
- C. Select Images
- D. Transition Effects

### **A. Screen Scenes -- On/Off button**

\* If you want the Screen Scenes feature to activate after your computer has been idle for a predetermined amount of time, click on the "On" button.

\* If you do not want the Screen Scenes feature to activate after your computer has been idle for a predetermined amount of time, click on the "Off" button.

### **B. Time Before Change**

Set the number of minutes your keyboard and mouse must be inactive before the screen scene appears and set the number of minutes each scene remains on the screen by altering the "Time Before Change" box. The delay can be set from 1 to 60 minutes (in increments of 1 minute). Click on the up and down arrows to set the desired amount of time for the change to occur.

### **C. Select Image**

Click on the "Select Image" button to open the "Screen Scenes Image Selection" window. The images in the window are displayed in sets of three. As a default, all the images are selected (highlighted yellow borders) to be shown in the screen slide show mode. If you do not want to include all the images in the screen slide show mode, click on those images that you do not want to deselect them (red borders). Use the arrow keys on the right of the screen to scroll through all of the images. After selecting the images, click on the "Ok" button to accept the changes and to exit the Screen Scenes Image Selection window.

### **D. Transition Effects**

Select the special effect that will introduce each new image by clicking on the effect button. Your transition Effect choices are:

wipe horizontal wipe vertical wipe diagonal dissolve random

Click on "OK" to save your settings and to close the Screen Scene Options window.

# **Uninstalling Disney's Lion King Screen Scenes**

If you are using Windows 3.1x, refer to procedure A. If you have Windows 95, see procedure B below.

### **A. WINDOWS 3.1x**

A1. From Program Manager, double-click on the "Main" program group and then double-click on the "Control Panel" icon to open the Control Panel window.

A2. In Control Panel, double-click on the "Desktop" icon to open the Desktop window.

A3. In the Desktop window locate the "Screen Saver" section and click on the down-arrow next to the "Name:" setting. From the drop-down menu, scroll to the top of the list and select "(None)", or a screen saver other than Lion King Screen Scenes.

A4. In the section of the Desktop window labeled "Wallpaper", click on the down-arrow next to the "File:" setting. From the drop-down menu, scroll to the top of the list and select "(None)", or any setting other than THATCH2.BMP.

A5. Click the "OK" button, then close the Control Panel window.

A6. From the Main program group, double-click the "File Manager" icon to run File Manager.

A7. In File Manager, click on the "View" menu and select "All File Details" so that a check mark appears to the left of the words "All File Details".

A8. On the left side of the File Manager screen, find the directory where Lion King Screen Scenes was previously installed (normally C:\LKSCENES). Click once on the name of the directory to highlight it.

A9. In File Manager, click on the "File" menu and select "Delete...". In the Delete box, confirm that the correct directory is listed to be deleted, and click "OK" to delete the directory and its contents. When prompted to confirm directory delete, click "Yes to All". When prompted to confirm deleting the specific file, click "Yes to All".

A10. In File Manager, click on the "File" menu and select "Search..." to open the "Search" window.

A11. In the "Search For:" field of the Search window, type: LKSCREEN.SCR then press the "Tab" key to move the cursor to the "Start From:" field.

A12. In the "Start From:" field, type: C:\WINDOWS to designate the location of the search as the drive where the Windows directory is located (substitute the appropriate drive letter if your computer is configured differently).

Verify that the box to the left of the words "Search All Subdirectories" is marked with an "X". If not, click on the box beside "Search All Subdirectories" so that an "X" appears in the box.

A13. In the Search window, click on "OK" to confirm your selections and search for the appropriate SCR file. The "Search Results" window displays the LKSCREEN.SCR file found, its location, the size of the file, and the date and time of the file's modification.

A14. In the Search Results screen, click once on the "LKSCREEN.SCR" file to highlight it.

A15. In File Manager, click on the "File" menu and select "Delete..." to delete the LKSCREEN.SCR file.

A16. In the Delete window, click "OK", and in the Confirm window, click "Yes to All". If a message box appears asking if you want to update the Search Results window, click "Yes" to confirm that the deletions took place.

A17. In File Manager, click on the "File" menu and select "Search..." to open the "Search" window.

A18. In the "Search For:" field of the Search window, type: LKSCREEN.INI then press the "Tab" key to move the cursor to the "Start From:" field.

A19. Repeat step A12 - A16 above for LKSCENES.INI.

A20. In File Manager, click on the "File" menu and select "Search..." to open the "Search" window.

A21. In the "Search For:" field of the Search window, type: THATCH2.BMP then press the "Tab" key to move the cursor to the "Start From:" field.

A22. Repeat steps A12 - A16 above for THATCH2.BMP.

A23. In File Manager, click on the "File" menu and select "Exit" to close File Manager. Click on the "File" menu and select "Close" to close the Main program group.

A24. In Windows Program Manager, double-click on the "Disney Software" program group (or the program group where Lion King Screen Scenes is located) to open it.

A25. In the Disney Interactive program group, click on the "Window" menu and select "Arrange Icons" to arrange the icons in the program group.

\* If there are multiple icons in the group, click on the Lion King Screen Scenes icon to select (highlight) it, then click on the "File" menu and select "Delete" to delete the icon. When prompted to confirm that you want to delete the item, verify that the Lion King Screen Scenes icon is selected and click on "Yes" to delete it. Double-click on the dash (-) in the upper-left corner of the window to close the "Disney Interactive" program group and return to Program Manager.

\* If the Lion King Screen Scenes icon is the only icon in the program group, click on the Lion King Screen Scenes icon to select (highlight) it, then click on the "File" menu and select "Delete" to delete the icon. When prompted to confirm that you want to delete the item, verify that the Lion King Screen Scenes icon is selected and click on "Yes" to delete it. Then click on the "File" menu and select "Delete" to delete the entire program group. When prompted to confirm that you want to delete the group "Disney Interactive", click on "Yes" to delete it.

A26. In Program Manager, double-click on the "Startup" icon to open the Startup program group.

A27. In the Startup window, click on the Lion King Screen Scenes icon to highlight it. click on the "File" menu and select "Delete..." to delete the Lion King Screen Scenes icon. When prompted to confirm deleting the icon, click "Yes". Double-click on the dash (-) in the upper-left corner of the window to

close the "Startup" program group and return to Program Manager.

A28. Exit all other applications. Restart Windows for the changes to take effect.

### **B. WINDOWS 95**

B1. From the Windows 95 Taskbar, click "Start" and from the Start menu point to "Settings". From the "Settings" submenu, click on "Control Panel" to open the "Control Panel" window.

B2. In the Control Panel window, double-click the "Display" icon to bring up the "Display Properties" sheet.

B3. In the Display Properties sheet, click on the "Screen Saver" tab to bring it to the forefront.

B4. In the Screen Saver tab, verify that the words "Disney Screen Scenes" are in the "Screen Saver" field. Click on the arrow at the end of this field to open a drop-down menu of screen saver options. From the drop-down menu, scroll to the top of the list and select "(None)", or a screen saver other than Lion King Screen Scenes and then click the "Apply" button for the change to take effect.

B5. In the Screen Saver tab, click on the "Background" tab to bring it to the forefront. In the "Wallpaper" field of the Background tab, scroll to the top of the list of wallpaper options and select "(None)", or a wallpaper other than THATCH2. Click the "Apply" button for the change to take effect. Click "OK" to close the Display Properties window.

B6. From the Windows 95 Taskbar, click on "Start" and from the Start Menu, point to "Programs"; from the Programs submenu, click on "Windows Explorer" to run Windows Explorer.

B7. From the left side of the split "Exploring" window, click on the "Lkscenes" directory (folder) to open it. A list of the files (i.e. "Lkscenes") in the Lkscenes directory will open in the right-side window of Windows Explorer, under "Contents of Lkscenes".

B8. Once the Lkscenes directory is selected, in Windows Explorer, click on the "File" menu and select "Delete". At the prompts, click on "Yes", then "Yes to all" to move the folder and its contents to the Recycle Bin.

NOTE: The folder and its contents will remain in the Recycle bin until you choose to empty it.

B9. In the Windows Explorer window, click on the "Tools" menu and select "Find"; from the Find submenu, click on "Files or Folders..." to open the "Find: All Files" sheet.

NOTE: The instructions that follow assume that the hard drive where the WINDOWS directory is located is designated as drive "C:". Substitute the appropriate drive letter if your computer is configured differently.

B10. In the "Named:" field of the "Name and Location" tab, type: LKSCREEN.SCR and then press the "Tab" key on your keyboard to move the cursor to the "Look in:" field. In the "Look in:" field of the Name and Location tab, type: C:\ to designate the location of the search as the root directory of the hard drive.

B11. Verify that "Include subfolders" is selected (check mark in box). If it is not selected, click on the box to the left of the words "Include subfolders" so that a check mark appears in the box. Then click on the "Find Now" button to confirm your selection and search for the "LKSCREEN.SCR" file in the C:\ directory. The search results are displayed at the bottom of the "Find: All Files" window.

B12. In the "Find: All Files" window, click on the "File" menu and select "Delete" to move the "LKSCREEN.SCR" file to the Recycle Bin. When prompted, click on "Yes" to confirm your choice and proceed.

B13. In the "Named:" field of the "Name and Location" tab, replace LKSCREEN.SCR with: THATCH2 and then press the "Tab" key on your keyboard to move the cursor to the "Look in:" field. In the "Look in:" field of the Name and Location tab, type: C:\ to designate the location of the search as the root directory of the hard drive.

B14. Verify that "Include subfolders" is selected (check mark in box). If it is not selected, click on the box to the left of the words "Include subfolders" so that a check mark appears in the box. Then click on the "Find Now" button to confirm your selection and search for the "THATCH2" file in the C:\ directory. The search results are displayed at the bottom of the "Find: All Files" window.

B15. In the "Find: All Files" window, click on the "File" menu and select "Delete" to move the "THATCH2" file to the Recycle Bin. When prompted, click on "Yes" to confirm your choice and proceed.

B16. In the "Named:" field of the "Name and Location" tab, replace THATCH2 with: STARTUP and then press the "Tab" key on your keyboard to move the cursor to the "Look in:" field. In the "Look in:" field of the Name and Location tab, type: C:\ to designate the location of the search as the root directory of the hard drive.

B17. Verify that "Include subfolders" is selected (check mark in box). If it is not selected, click on the box to the left of the words "Include subfolders" so that a check mark appears in the box. Then click on the "Find Now" button to confirm your selection and search for the "STARTUP" folder in the C:\ directory. The search results are displayed at the bottom of the "Find: All Files" window.

B18. In the search results list in the lower portion of the Find window, locate the icon named "StartUp" that is listed as a "File Folder" under the "Type" column. Double-click on "StartUp" to bring up the StartUp folder window.

B19. In the StartUp window, click on the "SCREEN SCENES" icon to highlight it. Click on the "File" menu and select "Delete" to move the "SCREEN SCENES" file to the Recycle Bin. When prompted, click on "Yes" to confirm your choice and proceed.

B20. Close the StartUp window, the Find window, and Windows Explorer by clicking on the "X" in the upper-right corner of each window.

B21. Exit all other applications. Restart Windows for the changes to take effect.

## **Answers to Common Questions**

## **Q.** How do I make the images look better on the screen?

**A.** Make sure you're running Windows in 256-color or higher mode. To do this, your video display driver must support 256 colors, not just 16.

## **Q.** How do I find out which video driver I'm using? And if it doesn't support 256 **colors, how can I use one that does?**

A. To find out which video driver you're using, check your computer's Windows Setup. In Program Manager, open the "Main" program group and click on the "Windows Setup" icon. Look at the "Display" field. If the driver name shown there contains the number 256, it probably supports 256 colors. If the name of the driver contains the number 16 (not 256), you should probably install a new display driver. Contact your video card manufacturer about upgrading and installing the appropriate video driver software.

### **Q: Using Windows Setup in Windows 3.1x, I changed my video driver to the wrong 256-color (e.g. "Video 7"), and now Windows won't run. All I get is a black screen (possibly with random colored bars or lines). How do I get Windows to run again?**

A: Start your computer with a DOS formatted, bootable disk in your A: drive. When you see an A: prompt, type:

C: CD \WINDOWS **SETUP** 

In the Setup program, use the arrow keys to move the highlight up to the "Display" line and press Enter. In the next screen, use the arrow keys to scroll down to "VGA" and highlight it. Press Enter, then press Enter again to "keep" the currently installed version of the driver (it may ask you to insert a Windows installation disk to get the files it needs). Once you see the C: > prompt again, reboot your computer to restart Windows.

Then, contact your computer and/or video driver manufacturer's technical support to get information on how to install and select the correct 256-color driver for your system.

### **Q: There are about four copies of the wallpaper image from this program on the screen. I can only see all of one image, and the others appear around it like borders, but they are cut off. What is wrong?**

**A:** Open Control panel, and select the Desktop icon. Make sure that you do not have Tile selected for the Wallpaper option, Centered should be checked. This will display only one copy of the image. What you were seeing was a series of tiles of the same image on the screen.

**Q: When the screen saver tries to run, I get a message bar across the top of the screen stating "Unable to create or display image!" or "Not enough free memory to decompress image". I think I have plenty of memory. Why does this occur?**

**A:** Depending upon your screen resolution and number of available colors, each image can take up to 2.4 megabytes to display. If you are using both the desktop wallpaper (either Disney's Screen Scenes or some other wallpaper) and the screen saver, this can double to 4.8 megabytes, plus a decompression buffer for temporary memory requirements of up to 7.2 megabytes.

The following is a table showing how much memory is needed to display one image at various screen resolutions and colors:

#### **Number of Colors**

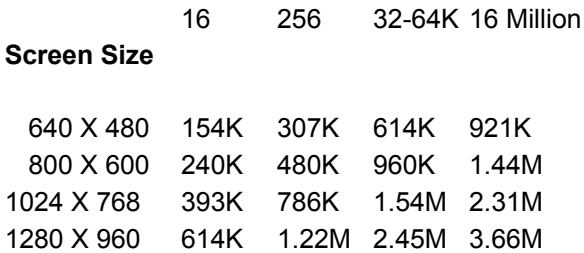

To determine your actual temporary memory requirement, you need to TRIPLE the above numbers if you are running BOTH the screen saver and wallpaper and DOUBLE the above numbers if you are running only the screen saver OR only the wallpaper.

In other words, at maximum size (1280 x 960) and 16 million colors, running both the screen saver and wallpaper, you would need to have more than 11 megabytes of memory dedicated to your wallpaper and screen saver alone.

### **Q: What can I do to decrease these memory requirements?**

**A:** You have the following options:

1) Change your display driver to one that uses fewer colors (but no fewer than 256). Due to the fact that each image contains highly optimized color palettes, the images do not improve in quality at color depths higher than 256.

2) Don't use both the screen saver and wallpaper.

#### **Q: My display driver is only 256 colors and I still get an error message at the top of the screen or a blank screen when the screen saver tries to run. What do I do now?**

**A:** Open the Control Panel (found in the "Main" program group) and double-click the "Enhanced" icon. Click on the "Virtual Memory" button. Check the "Swapfile Settings" that appear in the Virtual Memory window.

Disney's Screen Scenes works best with a "Permanent Swapfile" of at least 3,500 KB. See your Windows manual for detailed instructions on how to create or modify your swapfile settings.

Windows will automatically recommend a size for your swapfile. In the Virtual Memory window, click on the "Change>>" button and look at "Recommended Size". If the number shown is less than 3,500 KB, then you don't have enough space on your hard drive to create a sufficiently large swapfile.

Examine the contents of your drive for ways to free up space.

### **Q: I get a General Protection Fault (GPF) or Insufficient Memory error message when I try to run Disney's Screen Scenes. What does this mean?**

**A:** Certain files on your hard drive have been damaged or corrupted, either due to a bad install or other reasons. Try the following steps to correct this problem:

1) Re-install the software from the original disc.

2) If during re-installation you encounter an error message stating, "Unable to read from Drive D:" (or another drive letter if your CD-ROM drive is on a drive letter other than D:), your installation disc may be defective. Return the product to the vendor where you purchased it for an exchange.

3) If re-installation is successful and the GPF or Insufficient Memory error continues to occur, you may have an outdated video driver that is not fully compatible with this program. Contact your video card manufacturer about updating your video driver software.